## Study Room Technology Guide

**(for patrons who are connecting to technology WITHOUT an HDMI cord)**

## **Connection Method 1: Mersive Website**

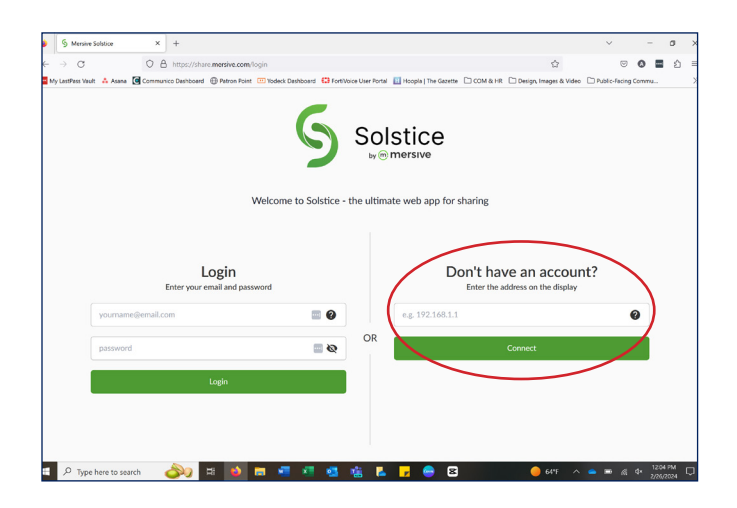

1. Connect your device to MPL-WiFi and open a web browser. Type share.mersive.com in your web browser. The screen above will appear on your device.

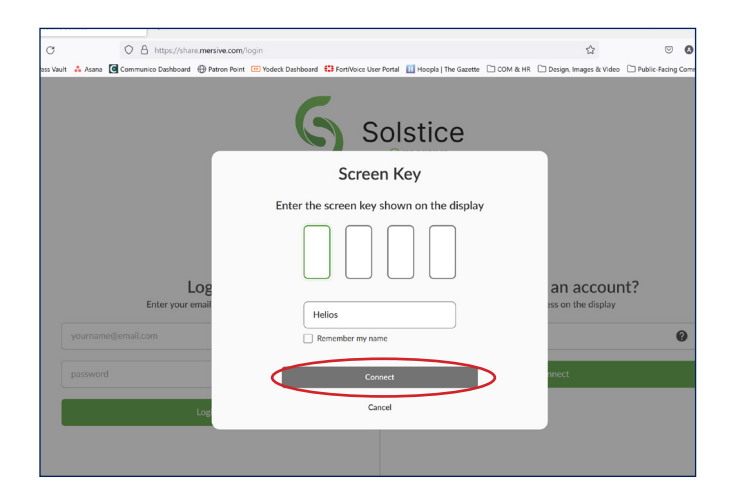

3. Enter the four-digit code that pops up on the screen into the boxes displayed on the laptop, followed by your name. Then, click "Connect".

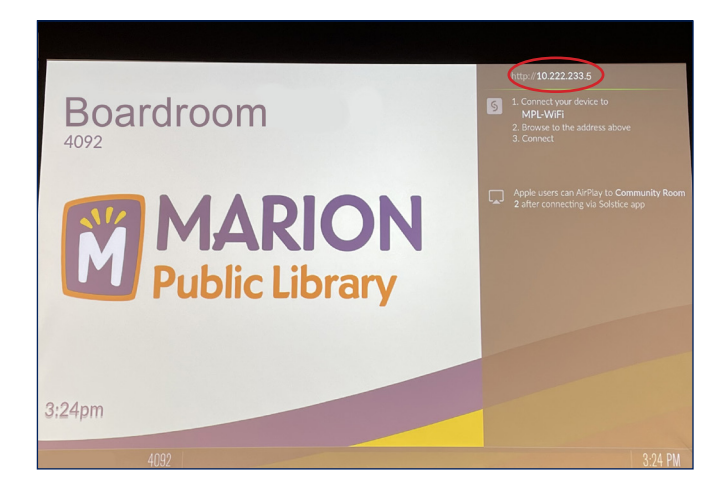

2. Under the "Don't have an account?" header, type in web address shown in the top right corner of the screen. Then, click "Connect" on your laptop.

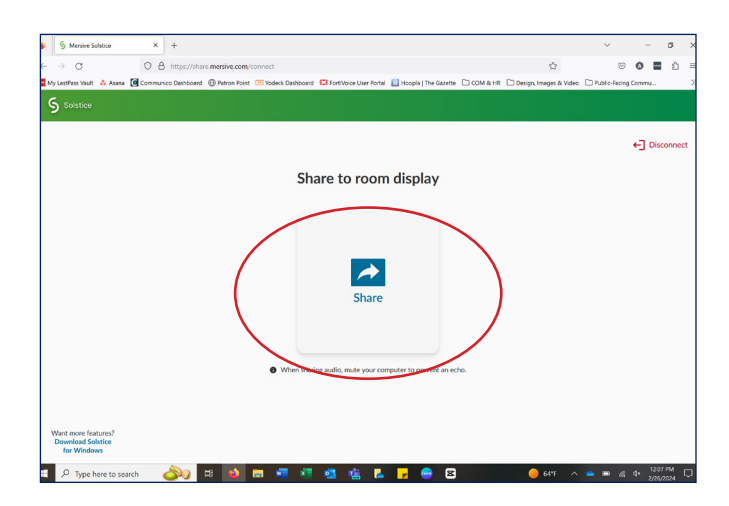

4. Click the blue "Share" button in the middle of the laptop screen to select which window you'd like to share on the screen

## **Connection Method 1: Mersive Website (cont'd)**

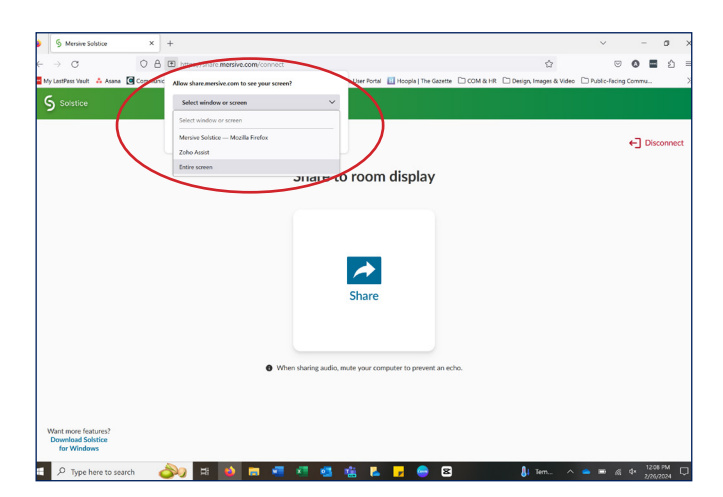

5. A pop-up will appear in your web browser. Selecting "Entire screen" from the dropdown menu.

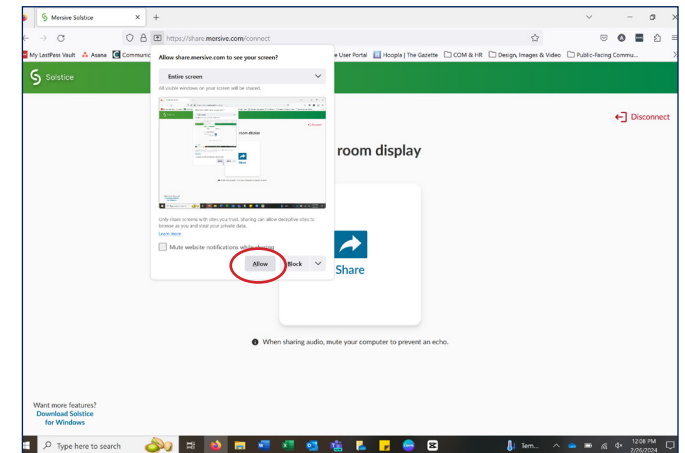

6. After selecting the window or screen you'd like to share, click "Allow". The laptop will connect automatically to the monitor.

## **Connection Method 2: Mersive App**

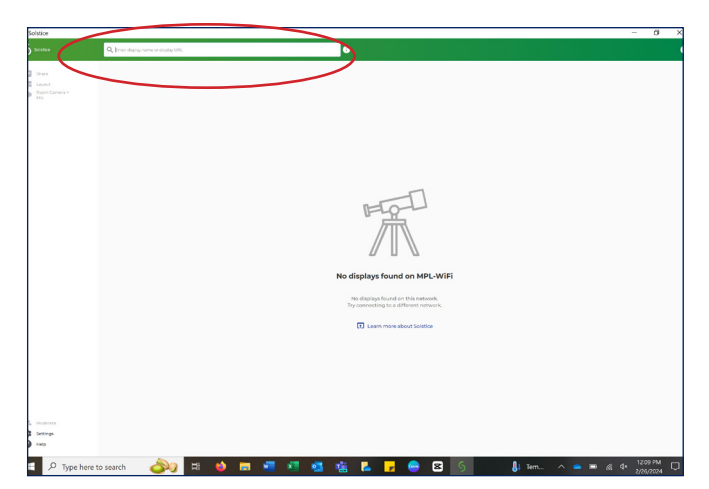

1. Connect your device to MPL-WiFi and open the Mersive app. Type in the web address shown in the top right corner of the projector screen into the app's search bar.

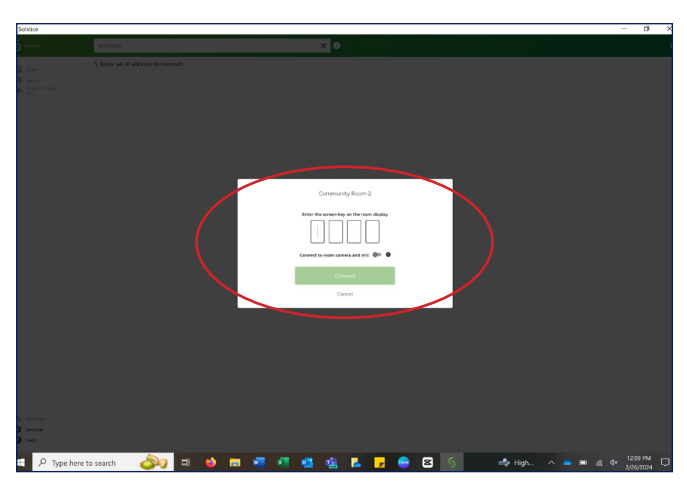

2. Enter the four-digit code that pops up on the screen into the boxes on the laptop. Then, turn on the button that says, "Connect to room camera and mic), and click "Connect".

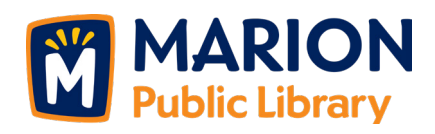